# **brother**

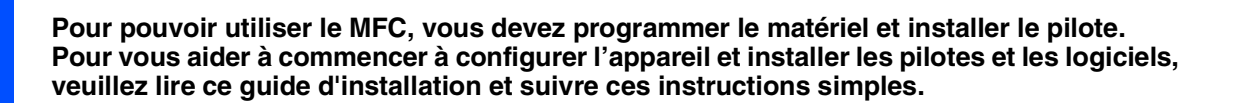

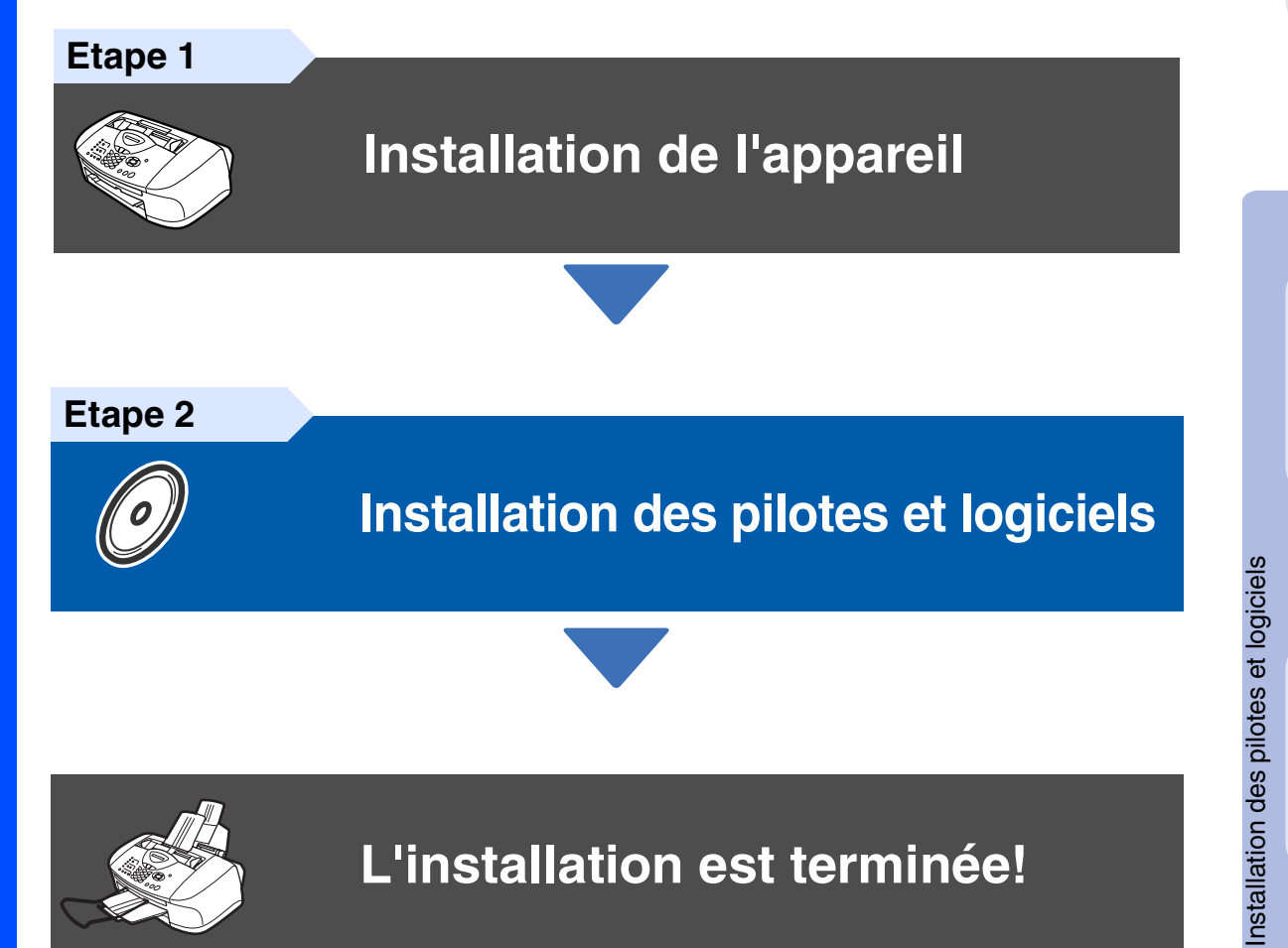

Pour obtenir les pilotes les plus récents et pour trouver la meilleure réponse à votre problème ou à votre question, accédez directement au "Brother Solutions Center" (Centre de Solutions Brother) à partir du pilote ou allez à **<http://solutions.brother.com>**

Conservez ce guide d'installation rapide, le guide de l'utilisateur et les CD-ROM fournis dans un endroit commode pour pouvoir à tout moment les consulter facilement et rapidement.

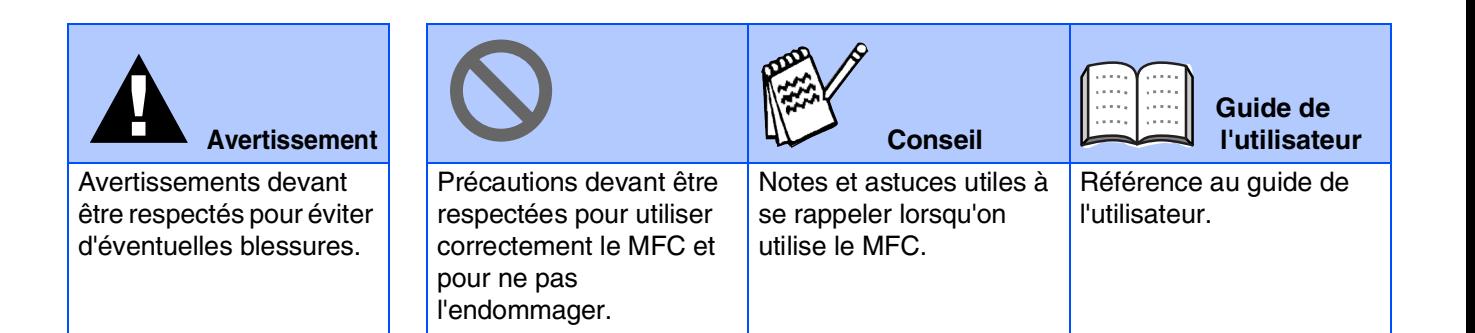

# ■ **Comment commencer**

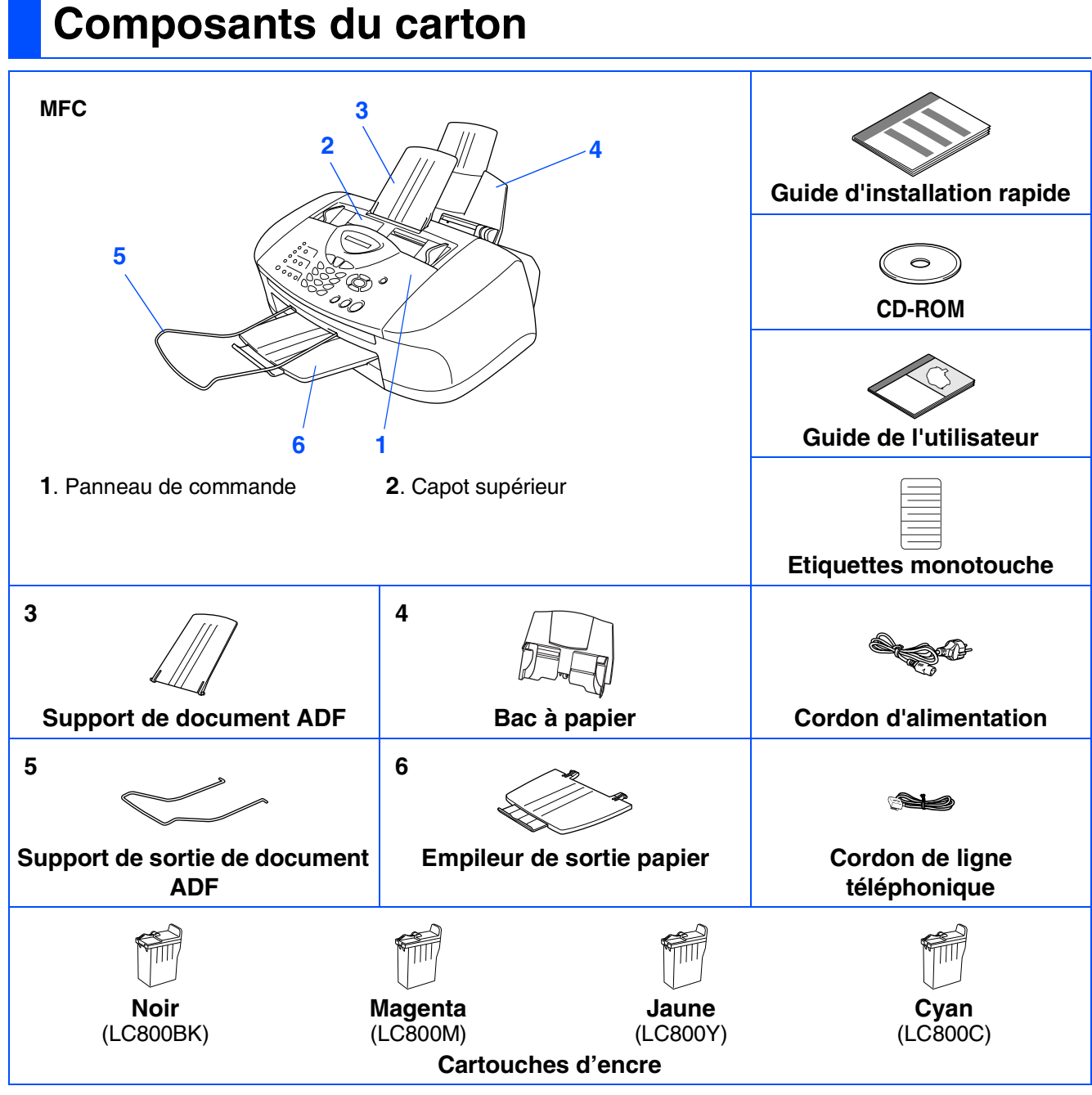

Les composants dans le carton peuvent être différents d'un pays à l'autre. Conservez tous les matériaux d'emballage et le carton.

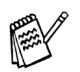

■ *Vous devez utiliser un câble USB qui convient à votre système.* 

■ *Le câble d'interface n'est pas un accessoire standard. Veuillez acheter un câble d'interface USB qui convient à votre système.*

■ *N'utilisez qu'un câble d'interface USB ne mesurant pas plus de 2 mètres de long.* 

### **Panneau de commande**

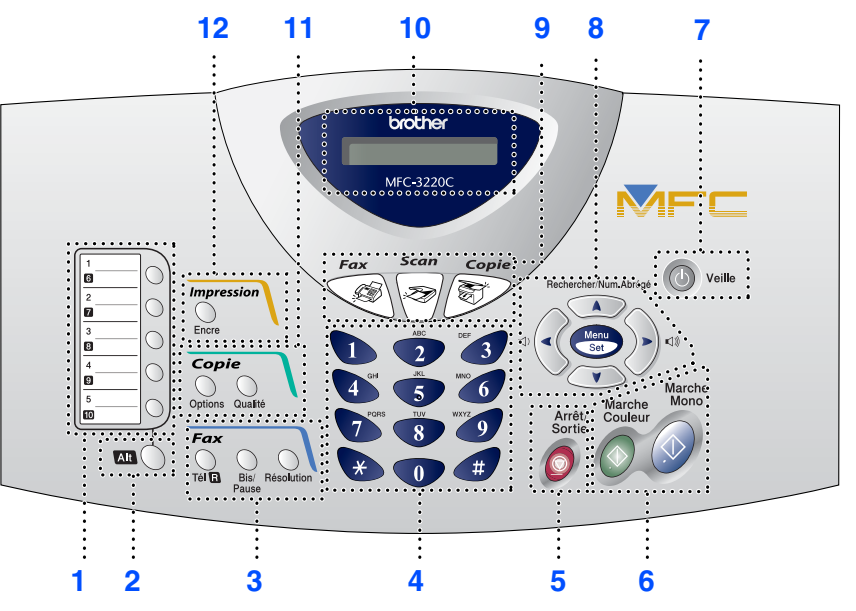

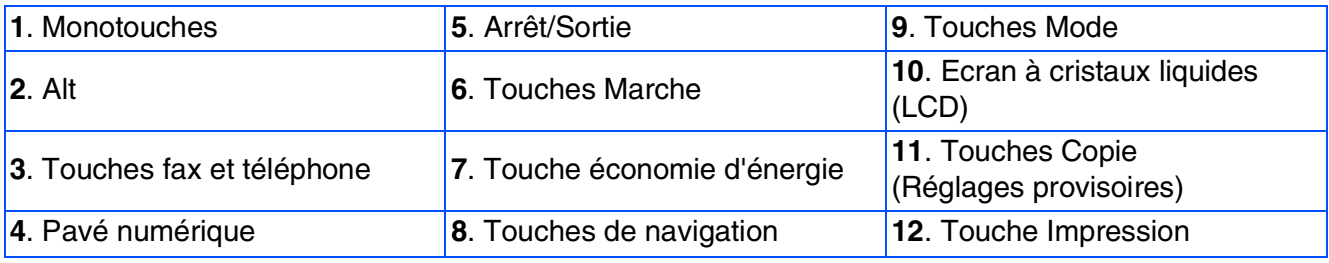

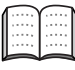

*Pour plus de détails sur le panneau de commande, voir "Vue d'ensemble du panneau de commande", chapitre 1 du guide de l'utilisateur.*

#### **Installation de l'appareil Etape 1**

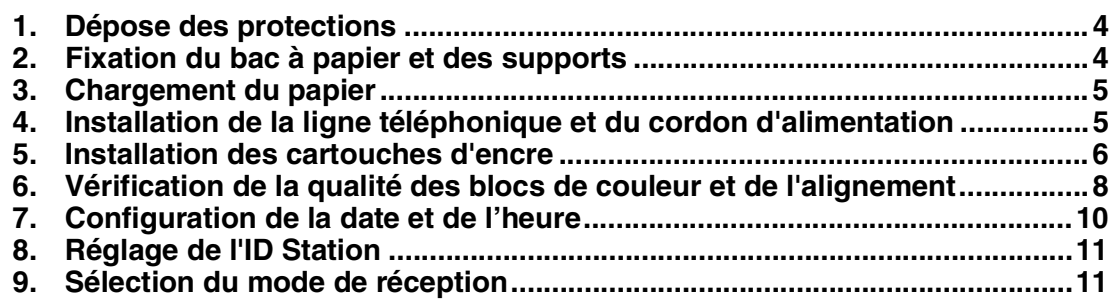

#### **[Installation des pilotes et logiciels](#page-13-2) Etape 2**

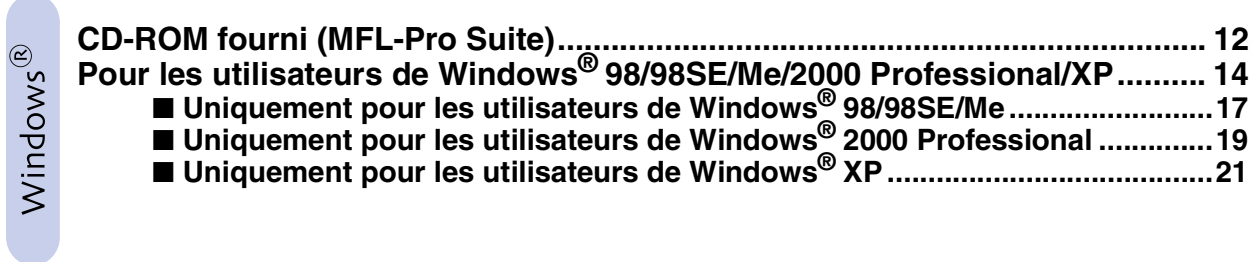

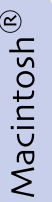

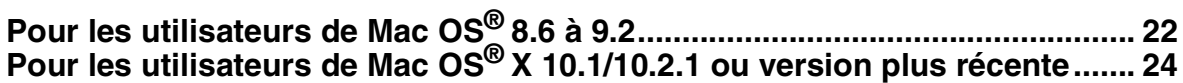

# **Etape 1 Installation de l'appareil**

<span id="page-5-2"></span><span id="page-5-1"></span><span id="page-5-0"></span>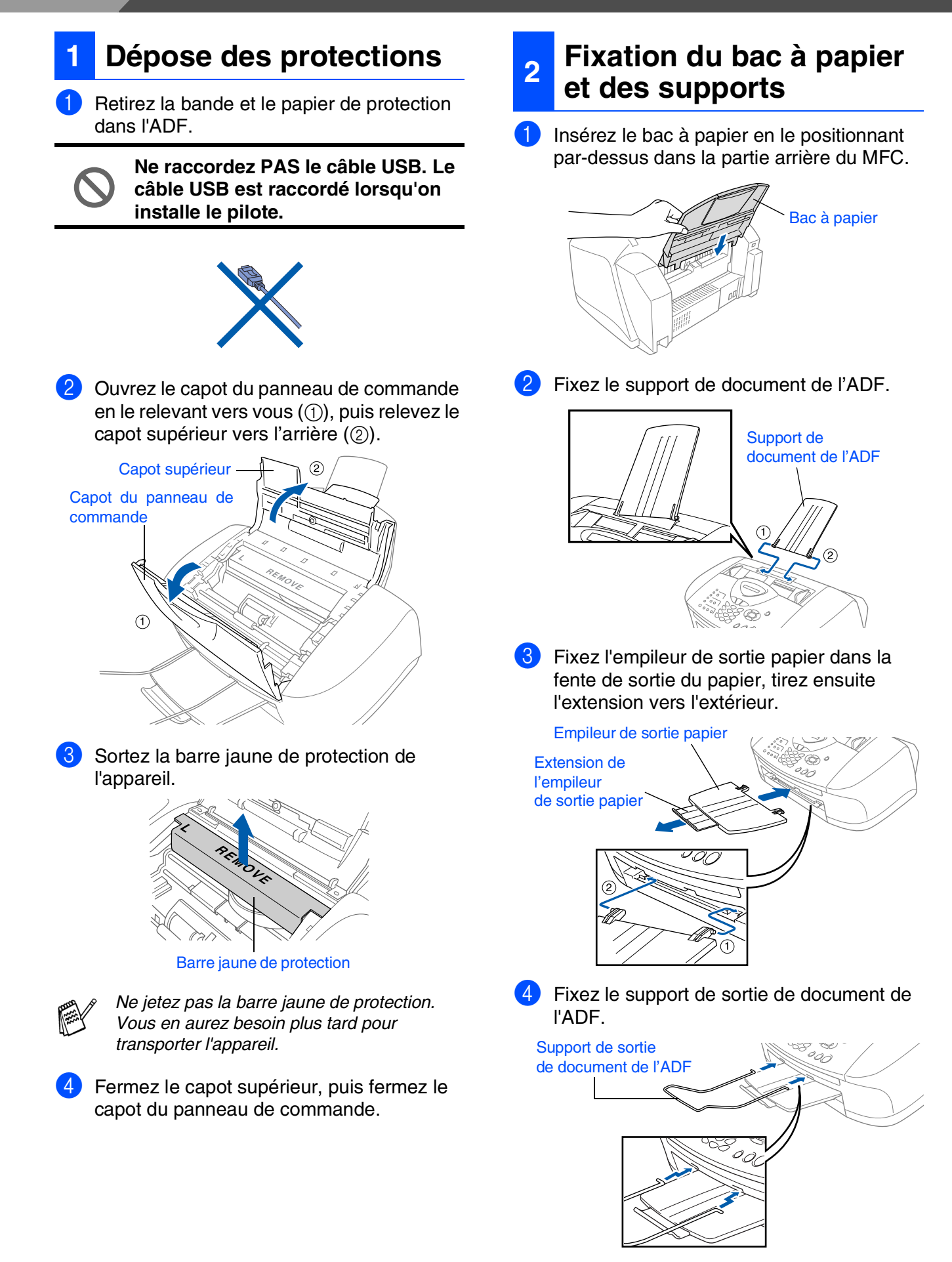

<span id="page-6-1"></span><span id="page-6-0"></span>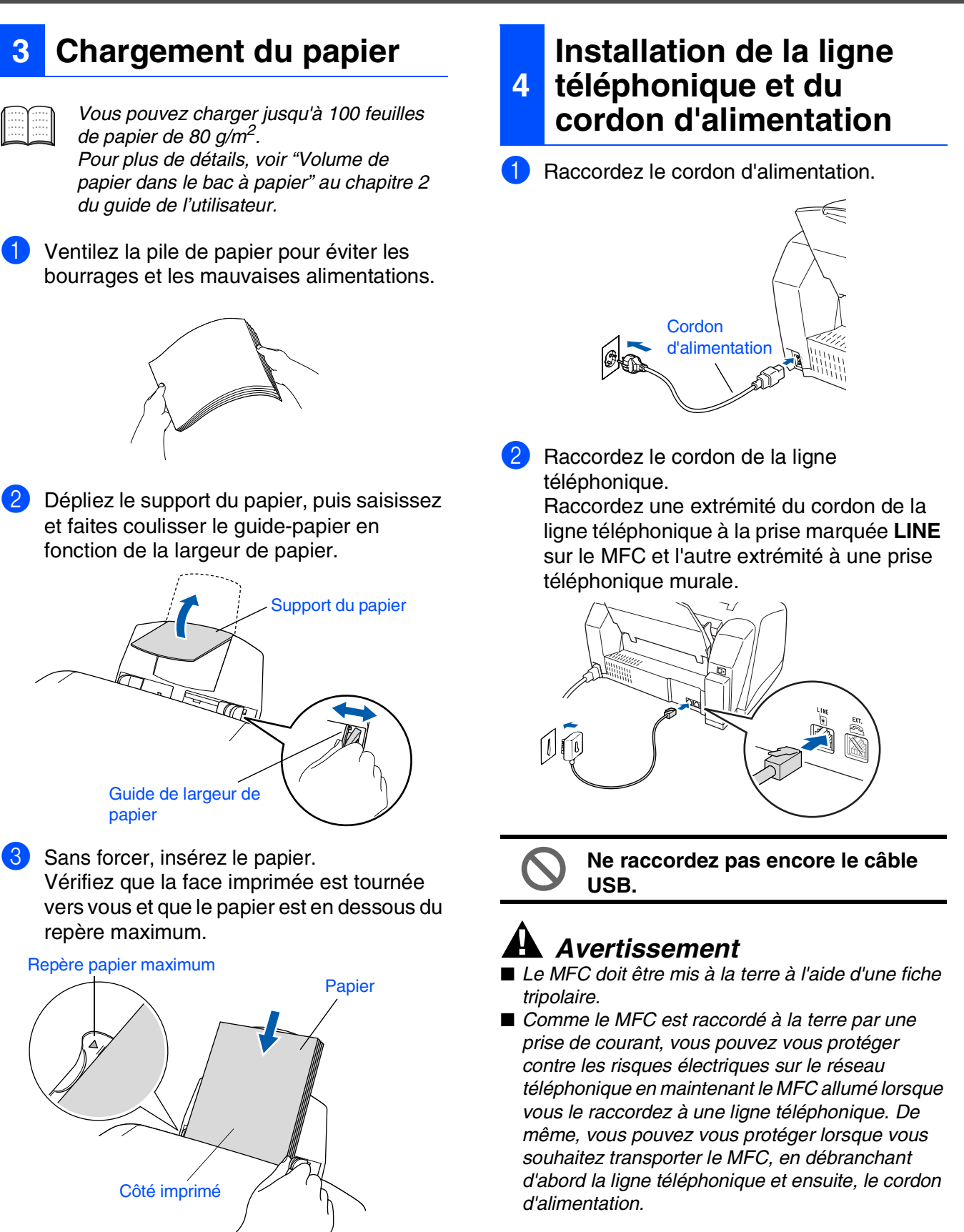

*d'alimentation.*

**A suivre...**

Mac OS<sup>®</sup><br>8.6-9.2

# **Etape 1 Installation de l'appareil**

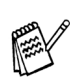

*Si vous partagez une ligne téléphonique avec un téléphone externe, raccordez-le comme indiqué ci-dessous.*

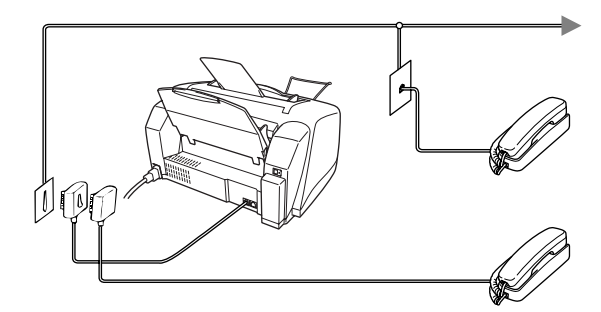

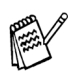

*Si vous partagez une ligne téléphonique avec un répondeur externe, raccordez-le comme indiqué ci-dessous.*

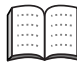

*Placez le mode de réception sur "REP externe" si vous disposez d'un répondeur externe. Pour plus de détails, voir "Branchement de l'appareil" au chapitre 1 du guide de l'utilisateur.*

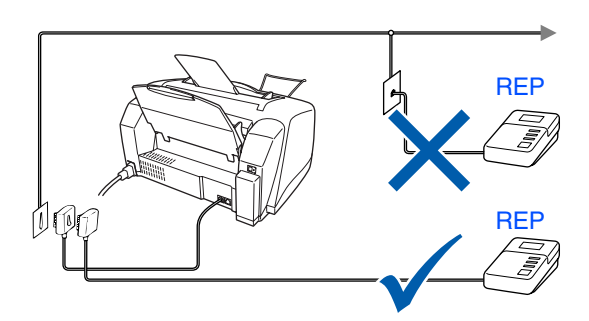

### <span id="page-7-0"></span>**<sup>5</sup> Installation des cartouches d'encre**

### *Avertissement*

*Si de l'encre est projetée dans les yeux, lavez immédiatement avec de l'eau et, en cas d'irritation, consultez un médecin.*

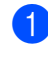

1 Vérifiez que l'appareil est sous tension. L'écran indique;

Vérif. Cartouche

2 Ouvrez le capot du panneau de commande en le relevant vers vous (1), puis relevez le capot supérieur vers l'arrière (2). Les têtes d'impression se déplacent sur la position de remplacement de l'encre.

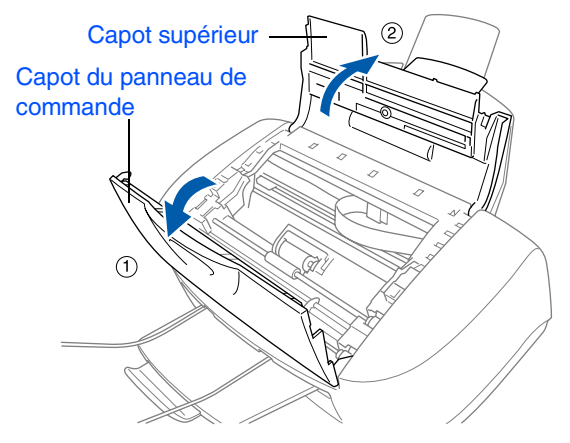

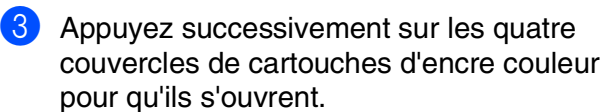

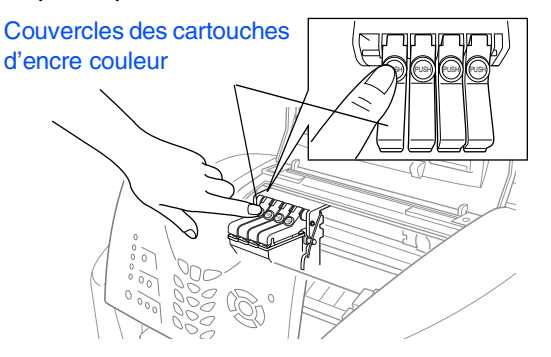

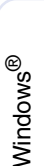

Mac OS<sup>®</sup><br>8.6-9.2

10.1/10.2.1 ou version plus récente 10.1/10.2.1 ou version plus récente ® X Mac OS

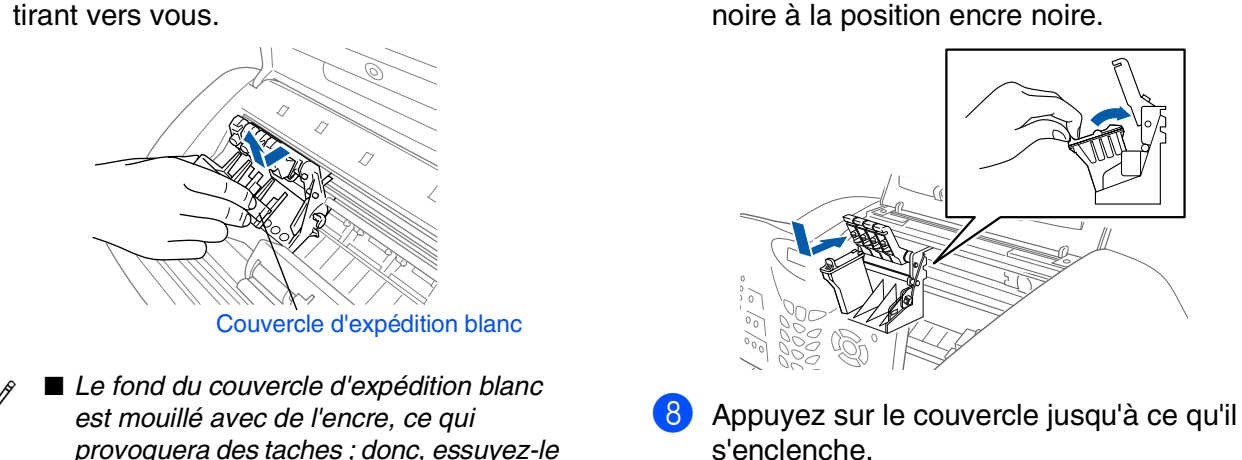

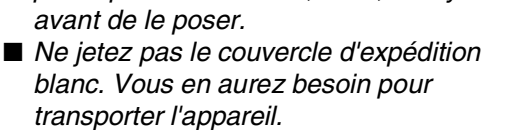

4 Retirez le couvercle d'expédition blanc en le

5 Enlevez la cartouche d'encre noire.

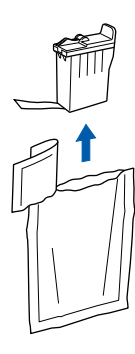

6 Enlevez avec précaution le ruban d'étanchéité de la cartouche d'encre. **Pour éviter que l'encre ne soit projetée et tache vos mains et vos vêtements, décollez doucement et lentement le ruban d'étanchéité.**

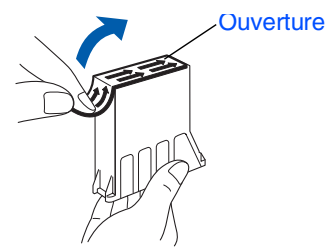

**• Ne touchez pas l'orifice d'encre situé sur la cartouche ni le ruban enlevé.**

7 Insérez doucement la cartouche d'encre noire à la position encre noire.

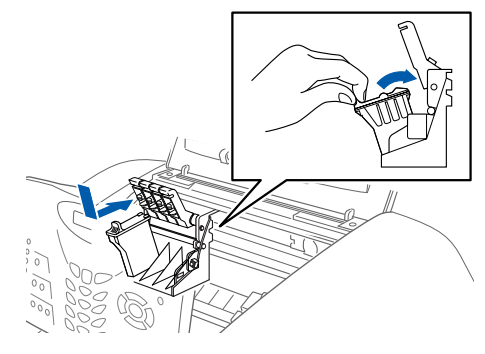

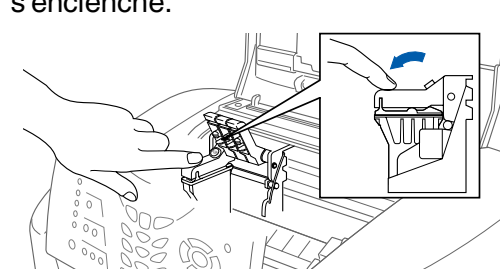

- 9 Répétez les étapes 5 à 8 pour installer chaque cartouche d'encre de couleur. Faites correspondre les couleurs des couvercles de cartouche d'encre.
- <sup>10</sup> Fermez le capot supérieur et le capot du panneau de commande. Le MFC débutera un cycle de nettoyage de tête pendant quatre minutes environ.

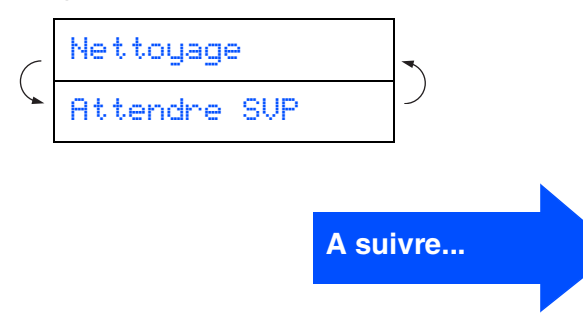

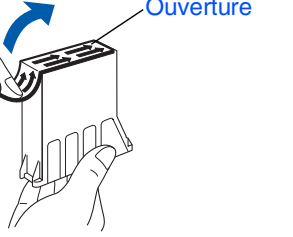

# **Etape 1 Installation de l'appareil**

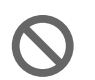

**• Ne retirez pas les cartouches d'encre si elles n'ont pas besoin d'être remplacées. Les sortir risque de réduire la quantité d'encre et le MFC ne saura plus quelle quantité d'encre reste dans la cartouche.**

- **Ne secouez pas les cartouches d'encre. En cas de taches d'encre sur la peau ou les vêtements, lavez immédiatement au savon ou au détergent.**
- **Brother recommande vivement de ne pas recharger les cartouches d'encre fournies avec votre appareil. Par ailleurs nous vous recommandons vivement de continuer à n'utiliser que des cartouches de remplacement d'encre authentiques Brother. L'utilisation ou la tentative d'utilisation de cartouches et/ou d'encres potentiellement incompatibles dans votre appareil risque d'abîmer l'appareil lui-même ou de donner une qualité d'impression insatisfaisante. Notre garantie ne couvre pas les problèmes causés par l'utilisation de cartouches et/ou d'encres non autorisées. Pour protéger votre investissement et garantir la performance d'impression, veuillez continuer à remplacer vos cartouches d'encre usagées uniquement par des fournitures authentiques de marque Brother.**

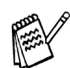

■ *Si vous mélangez les couleurs, en installant une cartouche d'encre à la mauvaise position, vous devrez effectuer plusieurs nettoyages de la tête d'impression après avoir corrigé l'installation de la cartouche. (Voir "Nettoyage de la tête d'impression" aux pages 12-11 du guide de l'utilisateur.)*

- *Lorsque vous avez ouvert une cartouche d'encre, installez-la dans le MFC et utilisez-la pendant les six mois suivant l'installation. Utilisez toute cartouche d'encre non ouverte avant la date d'expiration qui figure sur la boîte.*
- *Si Encre vide apparaît à l'écran après l'installation des cartouches d'encre, vérifiez que les cartouches d'encre sont installées correctement.*

<span id="page-9-0"></span>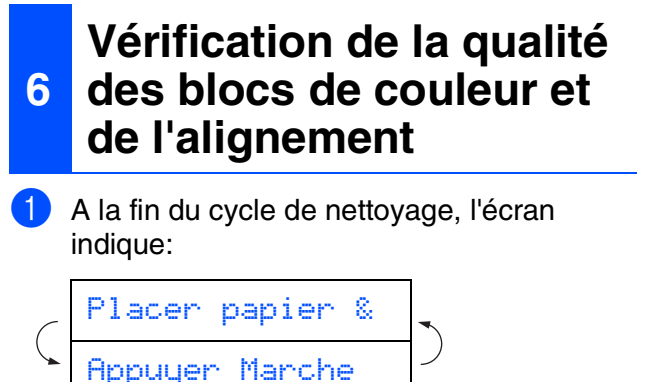

2 Vérifiez que le papier est chargé dans le bac à papier.

Appuyez sur **Marche Couleur**.

3 Le MFC commence à imprimer la FEUILLE DE VERIFICATION DE QUALITE D'IMPRESSION (uniquement pendant l'installation de la cartouche d'encre initiale).

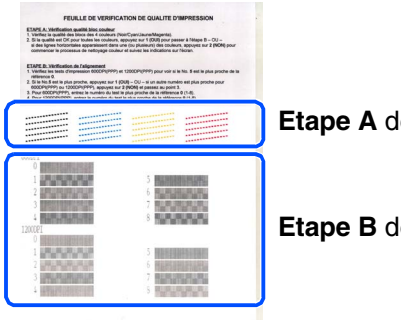

**Etape A** de vérification

**Etape B** de vérification

### Installation de l'appareil le l'apparei Installation

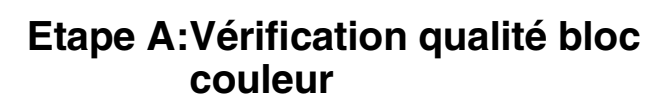

L'écran affiche: Étape "A" OK? 1.Oui 2.Non

> Vérifiez la qualité des quatre blocs de couleur, composés de lignes courtes, imprimés sur la feuille. (NOIR/CYAN/JAUNE/MAGENTA)

2 Si toutes les lignes sont claires et visibles, appuyez sur  $\Box$  sur le pavé numérique pour passer à l'**ETAPE B: Contrôle de l'alignement**.

---OU---

Si vous remarquez qu'il manque des petites lignes, appuyez sur  $\sim$  sur le pavé numérique et passez à 3.

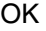

**Mauvais** 

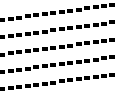

-------------<br>-----------------<br>------------<br>-----<sub>----</sub>----

3 L'écran vous demande si la qualité de l'impression est bonne pour chacune des couleurs. Appuyez sur  $\Box$  ou sur  $\Box$ sur le pavé numérique.

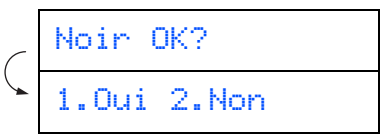

Après avoir sélectionné (Oui) ou (Non) pour chaque couleur, l'écran affiche:

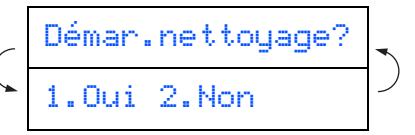

Appuyez sur (Oui), ensuite, le MFC commence le nettoyage des couleurs.

Une fois le nettoyage terminé, appuyez sur **Marche Couleur**. Le MFC commence à imprimer la FEUILLE DE VERIFICATION DE QUALITE D'IMPRESSION à nouveau et revient à la première opération de l'ETAPE A.

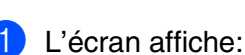

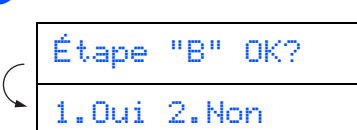

**Etape B:Vérification de** 

**l'alignement**

Vérifiez la page test 600 ppp et 1200 ppp pour voir si l'illustration **No.5** correspond le mieux à l'échantillon qui est OK (**No.0**). Appuyez sur si l'illustration **No.5** correspond.

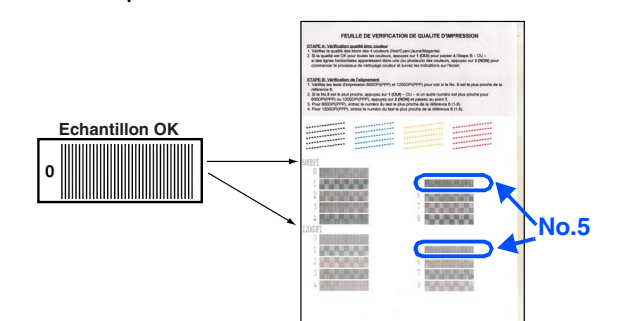

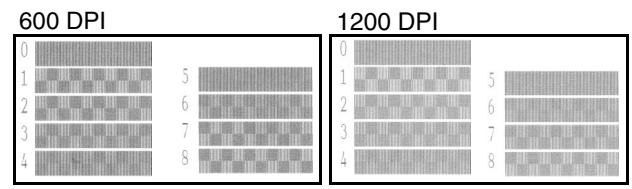

Si un autre numéro d'impression d'essai donne un meilleur résultat pour 600 ppp ou 1200 ppp, appuyez sur  $\bigcirc$  pour sélectionner NON et passer à l'étape 2.

2 Pour 600 ppp, sélectionnez le numéro entre 1 et 8 qui correspond le mieux à l'échantillon **No.0** et tapez-le à l'aide du pavé numérique.

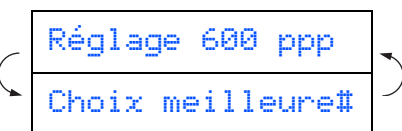

3 Pour 1200 ppp, sélectionnez le numéro entre 1 et 8 qui correspond le mieux à l'échantillon **No.0**.

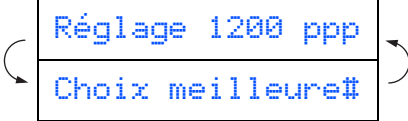

La vérification de la qualité est maintenant terminée.

Windows®

# **Etape 1 Installation de l'appareil**

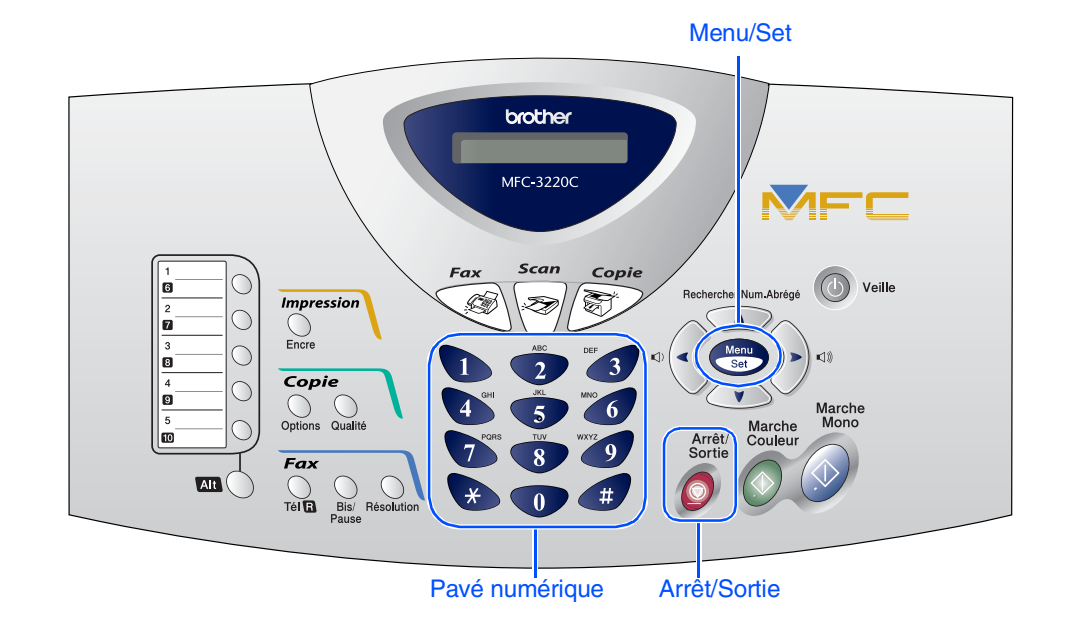

## <span id="page-11-0"></span>**7 Configuration de la date et de l'heure**

Le MFC affiche la date et l'heure et les imprime sur tous les fax que vous envoyez.

- 1 Appuyez sur **Menu/Set**.
- Appuyez sur  $\bigcirc$ .
- $3$  Appuyez sur  $\sqrt{2}$ .
- 4 Tapez les deux derniers chiffres de l'année sur le pavé numérique, puis appuyez sur **Menu/Set**.

#### Année:2004

(par exemple tapez **0**, **4** pour 2004.)

5 Tapez les deux chiffres du mois sur le pavé numérique , puis appuyez sur **Menu/Set**.

#### Mois:03

(par exemple tapez **0**, **3** pour le mois de mars.)

6 Tapez les deux chiffres du jour sur le pavé numérique, puis appuyez sur **Menu/Set**.

#### Jour:01

(par exemple tapez **0**, **1**.)

7 Tapez l'heure suivant un format des 24 heures sur le pavé numérique, puis appuyez sur la touche **Menu/Set**.

#### Heure:15:25

(par exemple tapez **1**, **5**, **2**, **5** pour 3 heures 25 de l'après-midi.)

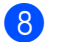

8 Appuyez sur **Arrêt/Sortie**.

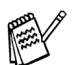

*Si vous voulez recommencer à partir de l'étape 1, appuyez sur Arrêt/Sortie.*

Windows®

Mac OS<sup>®</sup><br>8.6-9.2

Mac OS

10.1/10.2.1 ou version plus récente

10.1/10.2.1 ou version plus récente

® X

<span id="page-12-0"></span>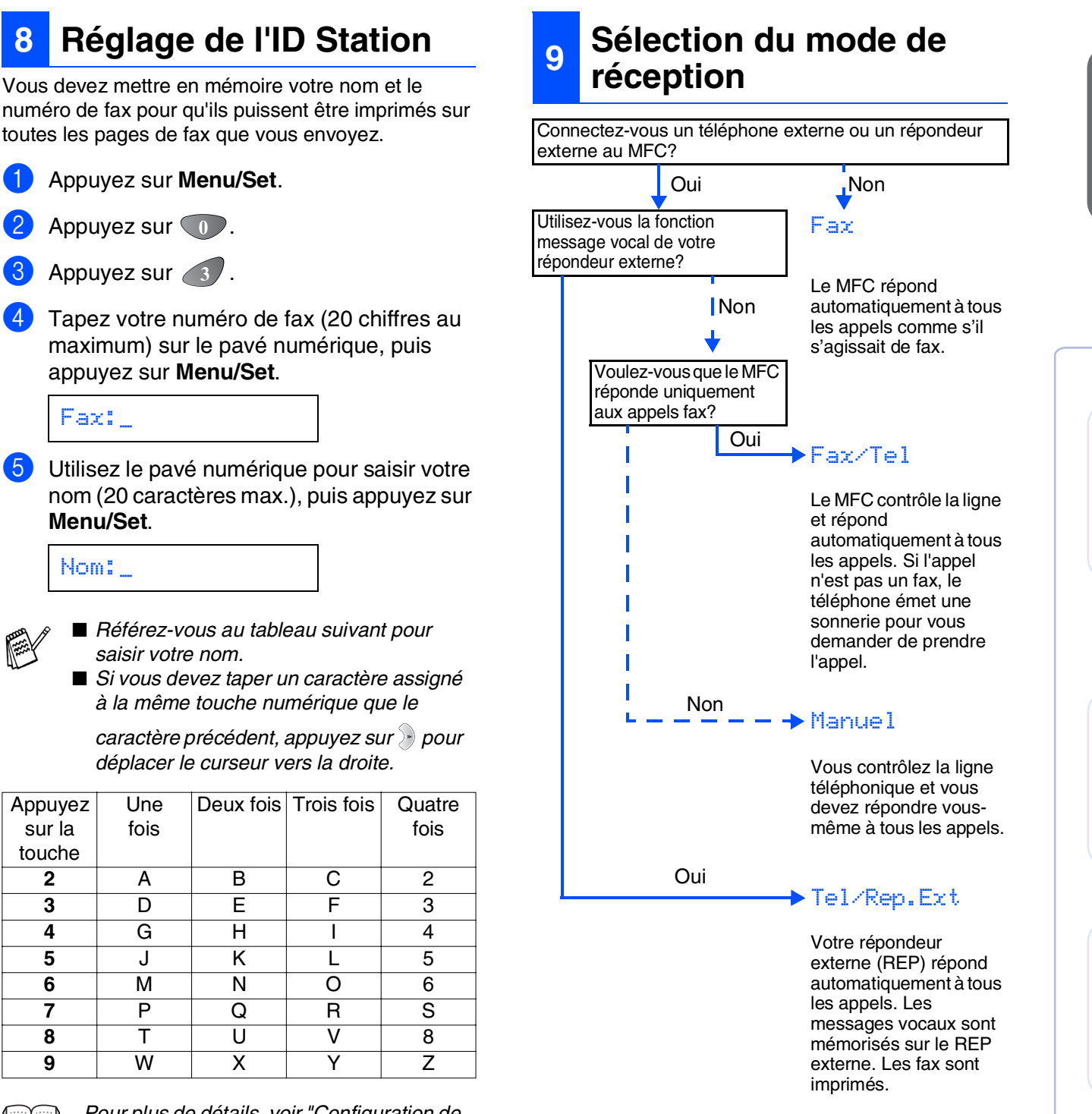

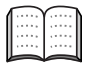

Appuyez sur la touche

> *Pour plus de détails, voir "Configuration de l'ID Station" au chapitre 4 du guide de l'utilisateur.*

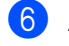

<span id="page-12-1"></span>1 Appuyez sur **Menu/Set**.

appuyez sur **Menu/Set**.

*saisir votre nom.*

Une fois

Appuyez sur  $\{0\}$ .

Appuyez sur 3.

**Menu/Set**.

Nom:\_

Fax:\_

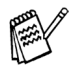

*Si vous voulez recommencer à partir de l'étape 1, appuyez sur Arrêt/Sortie.*

*Pour plus de détails, voir "Configuration pour la réception" au chapitre 5 du guide de l'utilisateur.*

**Appuyez sur Arrêt/Sortie.** Il existe quatre modes de réception : Fax, Fax/Tel, Manuel et Tel/Rep.Ext.

- 1 Appuyez sur **Menu/Set**.
- Appuyez sur  $\bigcirc$ .
- Appuyez sur
- 4 Appuyez sur  $\infty$  ou sur  $\infty$  pour sélectionner le mode.
- 5 Appuyez sur **Menu/Set**.
- 6 Appuyez sur **Arrêt/Sortie**.

## <span id="page-13-1"></span><span id="page-13-0"></span>**CD-ROM fourni (MFL-Pro Suite)**

<span id="page-13-2"></span>Le CD-ROM comprend les éléments suivants:

### Windows®

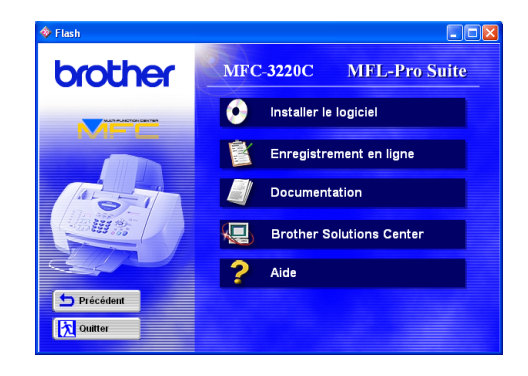

### Macintosh<sup>®</sup>

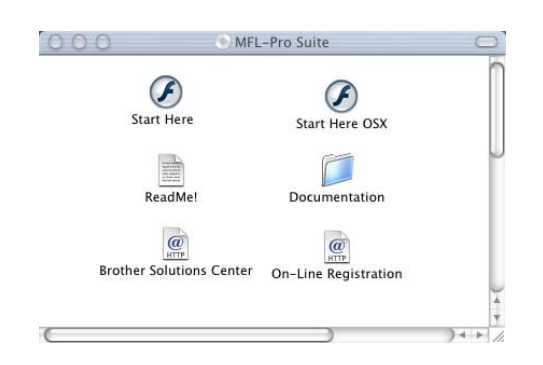

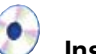

#### **Installer le logiciel**

Vous pouvez installer les pilotes d'imprimante, de scanner, le logiciel de transmission PC-FAX ainsi que les divers utilitaires tels que PaperPort<sup>®</sup> et TextBridge<sup>®</sup> OCR.

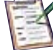

#### **Enregistrement en ligne**

Vous serez dirigé vers la page Web d'enregistrement des produits Brother pour un enregistrement rapide de votre MFC.

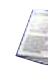

### **Documentation**

Vous pouvez accéder au guide de l'utilisateur et aux autres documents au format PDF. (afficheur inclus)

**Brother Solutions Center** Vous pouvez accéder au "Brother Solutions Center" (Centre de Solutions Brother) qui est un site Web donnant des informations sur les produits Brother, y compris une réponse aux questions fréquemment posées (FAQ), des guides de l'utilisateur, des mises à jour de pilotes et des conseils pour utiliser au mieux votre appareil.

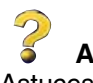

**Aide** Astuces utiles.

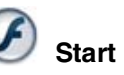

### **Start Here**

Vous pouvez installer le pilote d'imprimante, le pilote de scanner, le logiciel de transmission PC-FAX et Presto! PageManager<sup>®</sup> pour Mac OS<sup>®</sup> 8.6 - 9.2

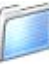

#### **Documentation**

Vous pouvez accéder au guide de l'utilisateur et aux autres documents au format PDF.

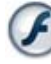

### **Start Here OSX**

Vous pouvez installer le pilote d'imprimante, le pilote de scanner, le logiciel de transmission PC-Fax, le programme d'installation à distance et Presto! PageManager® pour Mac OS® 10.1/10.2.1 ou une version plus récente (la numérisation n'est pas prise en charge dans Mac OS $^\circledR$  10.1).

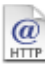

#### **Brother Solutions Center**

Vous pouvez accéder au "Brother Solutions Center" (Centre de Solutions Brother) qui est un site Web donnant des informations sur les produits Brother, y compris une réponse aux questions fréquemment posées (FAQ), des guides de l'utilisateur, des mises à jour de pilotes et des conseils pour utiliser au mieux votre appareil.

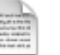

### **ReadMe!**

Vous pouvez obtenir des informations importantes ainsi que des conseils pour le dépannage.

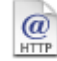

#### **On-Line Registration**

Vous serez dirigé vers la page Web d'enregistrement des produits Brother pour un enregistrement rapide de votre MFC.

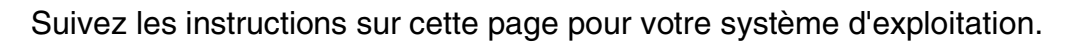

# Windows®

**Pour les utilisateurs de Windows® 98/98SE/Me/ 2000 Professional/XP..................................... [Allez à la page 14](#page-15-1)**

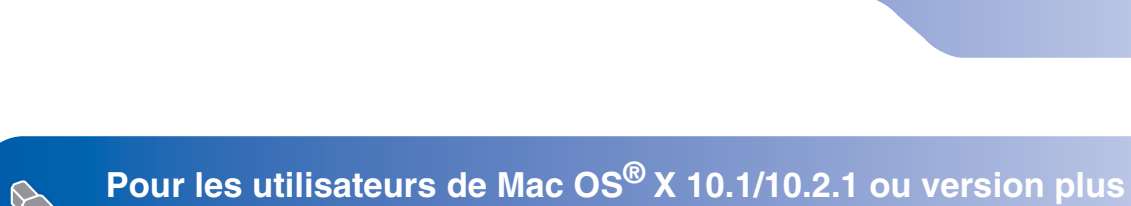

**Pour les utilisateurs de Mac OS® 8.6 à 9.2.... [Allez à la page 22](#page-23-1)**

Windows®

**récente ............................................................ [Allez à la page 24](#page-25-1)**

10.1/10.2.1 ou version plus récente 10.1/10.2.1 ou version plus récente ® X Mac OS

### <span id="page-15-1"></span><span id="page-15-0"></span>**Pour les utilisateurs de Windows® 98/98SE/Me/2000 Professional/XP**

### **Vérifiez que vous avez exécuté les instructions de l'étape 1 "Installation de l'appareil", [pages 4](#page-5-0) -11.**

<span id="page-15-2"></span><sup>1</sup> Eteignez et débranchez le MFC de la prise de courant et débranchez-le de votre ordinateur si vous avez déjà raccordé un câble d'interface.

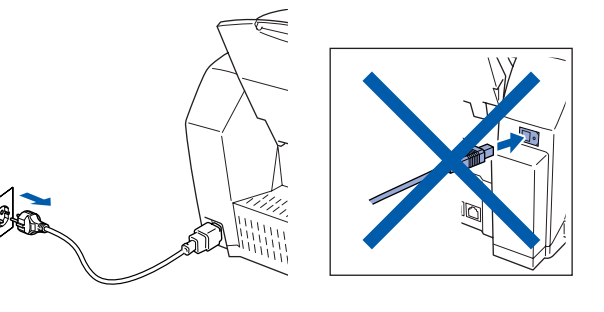

- Allumez votre ordinateur. (Pour Windows® 2000 Professional/XP, vous devez vous connecter en tant qu'administrateur.)
- **3** Insérez le CD-ROM fourni dans votre lecteur de CD-ROM. Si l'écran de nom de modèle apparaît, sélectionnez votre appareil. Si l'écran des langues s'affiche, sélectionnez votre langue.

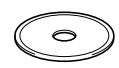

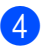

4 Le menu principal du CD-ROM s'affiche. Cliquez sur **Installer le logiciel**.

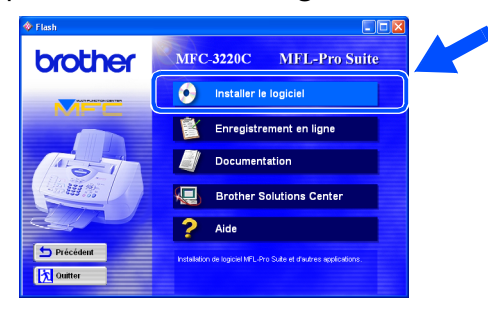

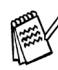

*Si cette fenêtre ne s'affiche pas, utilisez Windows® Explorer pour exécuter le programme setup.exe à partir du répertoire racine sur le CD-ROM Brother.*

5 Cliquez sur **MFL-Pro Suite** du paragraphe Application principale.

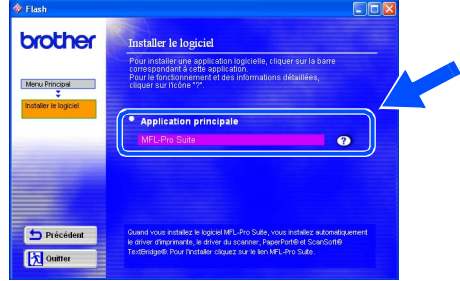

*MFL-Pro Suite comprend le pilote d'imprimante, le pilote de scanner, ScanSoft*® *PaperPort*®*, ScanSoft*® *TextBridge*®*, le logiciel PC-FAX, la configuration à distance et les polices de caractères True Type. PaperPort*® *est une application de gestion de documents qui permet d'afficher les documents numérisés. ScanSoft*® *TextBridge*®*, qui est intégré dans PaperPort*®*, est une application OCR qui convertit une image en texte et qui l'insère dans votre traitement de texte par défaut.*

### 6 Cliquez sur **Installer**.

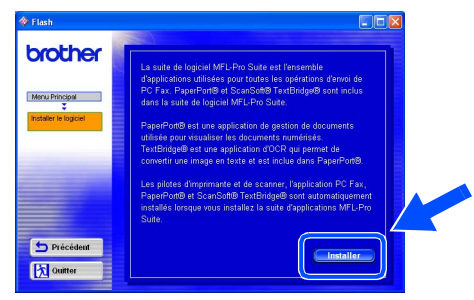

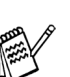

*Si vous voyez l'écran suivant, cliquez sur OK pour installer les mises à jour Windows®. Une fois les mises à jour installées, il se peut que votre PC redémarre. Remarque: Si c'est le cas, l'installation continue automatiquement.*

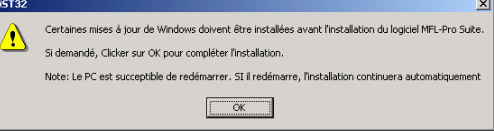

*Si l'installation ne se poursuit pas automatiquement, ouvrez à nouveau le menu Installation en double-cliquant sur le programme setup.exe à partir du répertoire racine sur le CD-ROM Brother, et continuez à partir de l'étape* 4*.*

Lorsque la fenêtre PaperPort<sup>®</sup> 8.0 SE Setup s'affiche, cliquez sur **Suivant**.

.<br>Assistant InstallShield de PaperPort 8.0 S

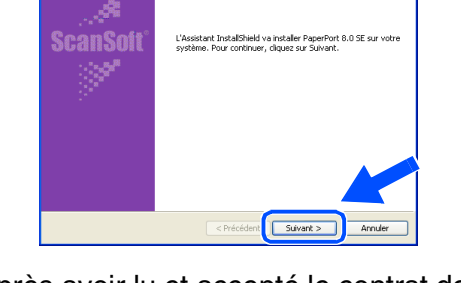

8 Après avoir lu et accepté le contrat de licence ScanSoft<sup>®</sup>, saisissez vos informations d'utilisateur et cliquez sur **Suivant**.

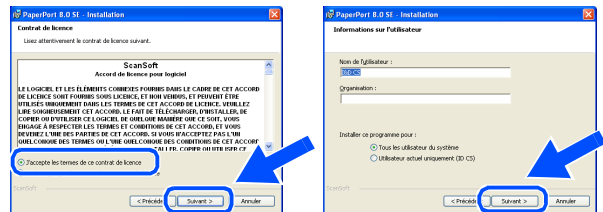

9 Sélectionnez **Par défaut** et cliquez sur **Suivant**.

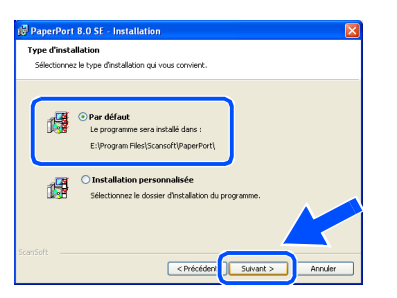

**10** Cliquez sur Installer et PaperPort<sup>®</sup> pour démarrer l'installation sur votre ordinateur.

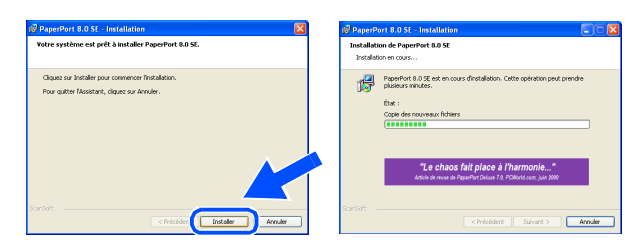

 $\blacksquare$  Une fois l'écran d'enregistrement ScanSoft<sup>®</sup> affiché, effectuez votre sélection et suivez les instructions qui s'affichent à l'écran.

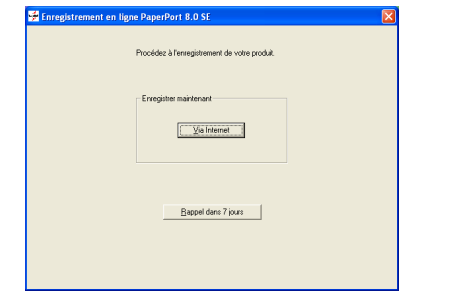

**12** Cliquez sur Terminer pour terminer l'installation.

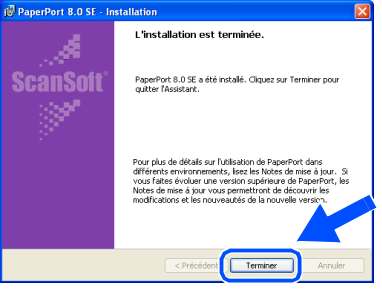

C Lorsque la fenêtre d'installation de MFL-Pro Suite s'affiche, cliquez sur **Suivant**.

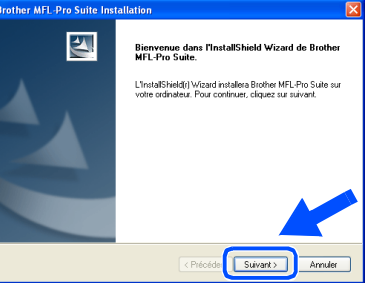

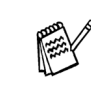

*Si un message d'erreur apparaît à ce niveau du processus d'installation, vous devez tout d'abord le désinstaller. A partir du menu Démarrer, sélectionnez Programmes, Brother, MFL-Pro Suite, Désinstallation, puis suivez les instructions qui s'affichent à l'écran.*

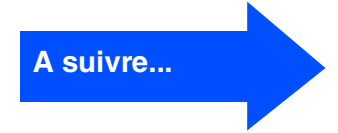

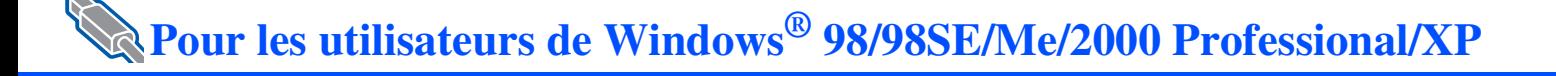

14 Lorsque la fenêtre "Contrat de licence Brother" s'affiche, cliquez sur **Oui** si vous acceptez le contrat de licence.

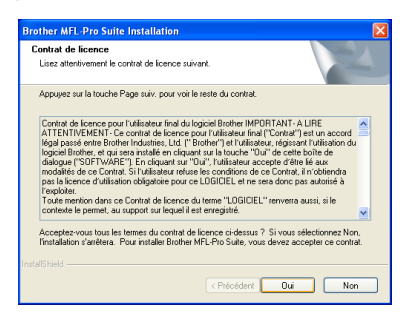

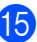

**E** Sélectionnez Standard, puis cliquez sur **Suivant**.

Les fichiers d'application sont copiés et installés sur votre ordinateur.

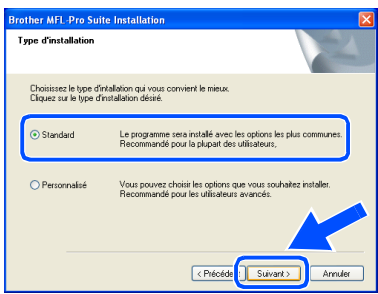

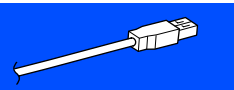

Utilisateurs Windows® 98/98SE/Me  $\rightarrow$  [Allez à la page 17](#page-18-1) Utilisateurs Windows® 2000 Professional → [Allez à la page 19](#page-20-1) Utilisateurs Windows® XP → [Allez à la page 21](#page-22-1)

# Windows®

### <span id="page-18-1"></span>**Uniquement pour les utilisateurs de Windows® 98/98SE/Me**

<span id="page-18-0"></span>**Vérifiez que vous avez suivi les instructions des étapes** 1 **à** E**, [pages 14](#page-15-2) - 16.**

**fa** Lorsque cet écran apparaît, raccordez le câble d'interface USB à votre PC, puis raccordez-le au MFC. Allumez le MFC en branchant le cordon

d'alimentation.

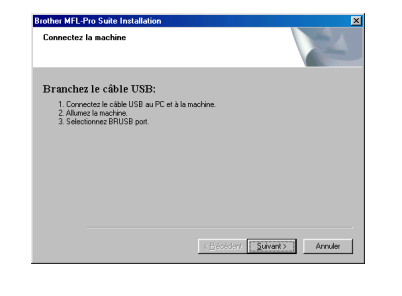

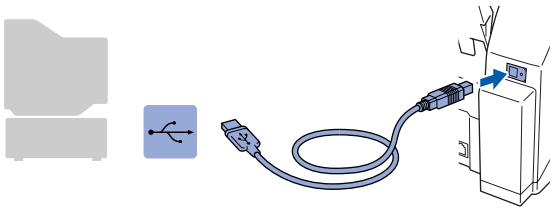

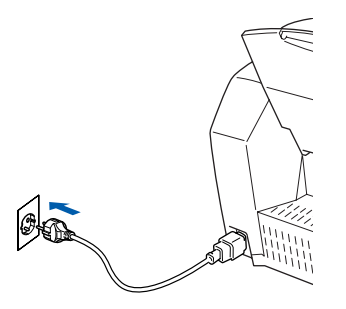

Il faudra quelques secondes pour que l'écran d'installation s'affiche. L'installation des pilotes Brother démarrera automatiquement. Suivez les instructions qui s'affichent à l'écran.

G Sélectionnez **BRUSB: USB Printer Port**, et ensuite cliquez sur **Suivant**.

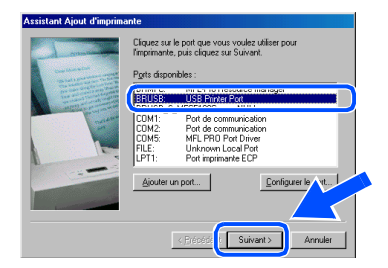

68 Acceptez le nom d'imprimante par défaut en sélectionnant **Oui**, puis cliquez sur **Suivant**.

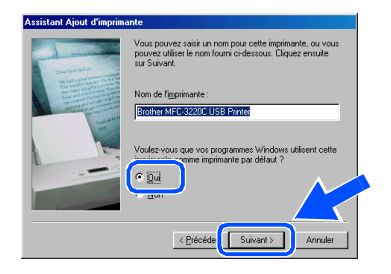

**19** Sélectionnez Oui (recommandé), puis cliquez sur **Terminer**. Une page de test sera imprimée pour que vous puissiez vérifier la qualité de l'impression.

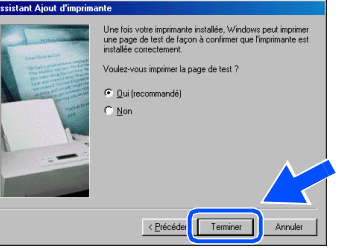

Si la page de test est imprimée correctement, cliquez sur **Oui**. Si vous cliquez sur **Non**, suivez les messages affichés à l'écran pour corriger le problème.

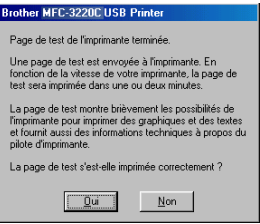

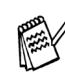

**Si le fichier README indiqué à l'étape 21** *s'affiche, fermez-le, puis cliquez sur Terminer après avoir imprimé la page de test.*

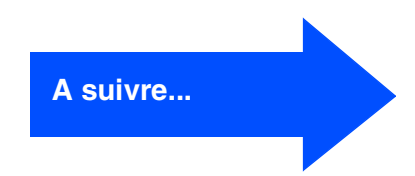

## **Pour les utilisateurs de Windows® 98/98SE/Me/2000 Professional/XP**

21 Le fichier README s'affiche. Veuillez lire ce fichier qui contient des informations de dépistage de pannes puis fermez-le pour continuer l'installation.

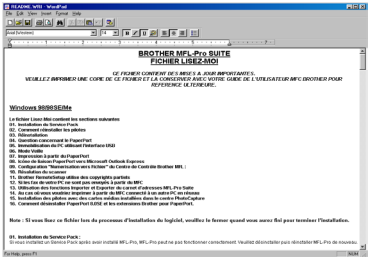

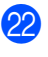

22 Cliquez sur **Terminer** pour relancer votre ordinateur.

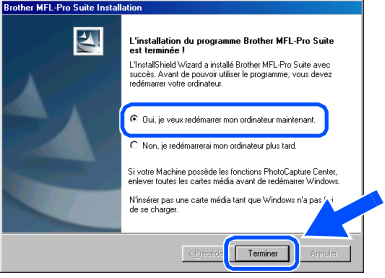

**23** Une fois que l'ordinateur a redémarré, cliquez sur **Oui** pour que le Control Center se charge chaque fois que Windows® est lancé. Le Control Center apparaîtra sous forme d'icône dans la barre des tâches. Si vous cliquez sur **Non**, les touches Scan du MFC seront désactivées.

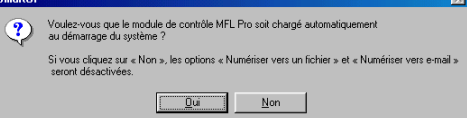

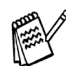

*Même si vous sélectionnez Non, vous pourrez tout de même lancer le Brother Control Center plus tard pour utiliser la touche Scan et ce en double-cliquant sur l'icône Smart UI sur le bureau. Ceci charge le Brother Control Center dans la barre des tâches. Voir Chargement automatique de Brother Control Center, chapitre 4 de la documentation (guide d'utilisation du logiciel) du CD-ROM.*

 $OKI)$ **Les pilotes de Brother PC-FAX, de l'imprimante et du scanner ont été installés et l'installation est maintenant terminée.**

# Windows<sup>®</sup>

### <span id="page-20-1"></span>**Uniquement pour les utilisateurs de Windows® 2000 Professional**

<span id="page-20-0"></span>**Vérifiez que vous avez suivi les instructions des étapes** 1 **à** E**, [pages 14](#page-15-2) - 16.**

**fo** Lorsque cet écran apparaît, raccordez le câble d'interface USB à votre PC et ensuite, raccordez-le au MFC.

Allumez le MFC en branchant le cordon d'alimentation.

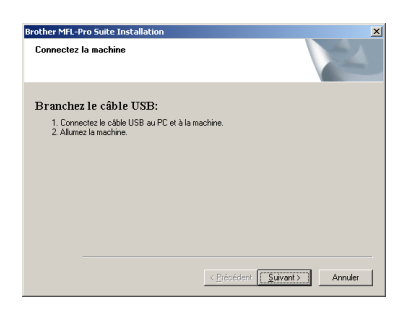

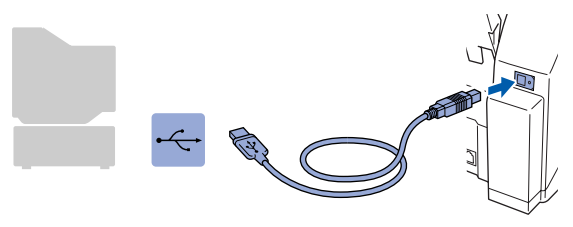

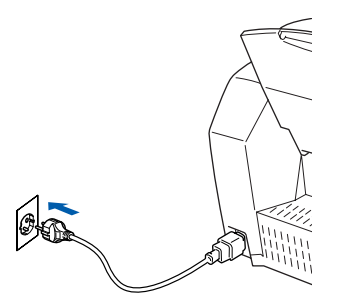

Il faudra quelques secondes pour que l'écran d'installation s'affiche.

L'installation des pilotes Brother démarre automatiquement. Suivez les instructions qui s'affichent à l'écran.

G Si les boîtes de dialogue **Signature numérique non trouvée** apparaissent, cliquez sur **Oui** pour installer le pilote.

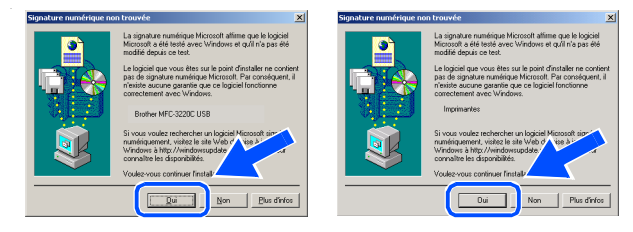

**18** Le fichier README s'affiche. Veuillez lire ce fichier qui contient des informations de dépistage de pannes puis fermez-le pour continuer l'installation.

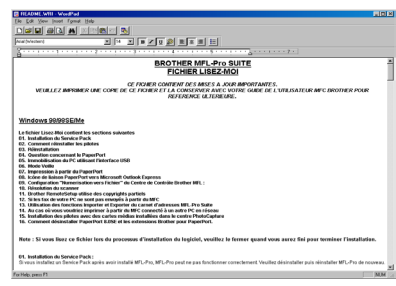

**19** Cliquez sur Terminer pour relancer votre ordinateur.

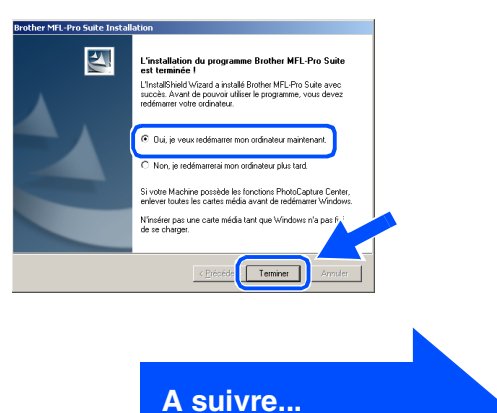

### **Pour les utilisateurs de Windows® 98/98SE/Me/2000 Professional/XP**

20 Une fois que l'ordinateur a redémarré, cliquez sur **Oui** pour que le Control Center se charge chaque fois que Windows<sup>®</sup> est lancé. Le Control Center apparaîtra sous forme d'icône dans la barre des tâches. Si vous cliquez sur **Non**, les touches Scan du MFC seront désactivées.

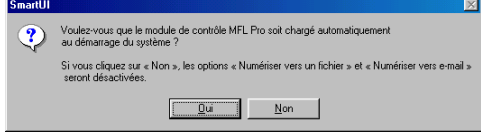

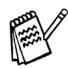

*Même si vous sélectionnez Non, vous pourrez tout de même lancer le Brother Control Center plus tard pour utiliser la touche Scan et ce en double-cliquant sur l'icône Smart UI sur le bureau. Ceci charge le Brother Control Center dans la barre des tâches. Voir Chargement automatique de Brother Control Center, chapitre 4 de la documentation (guide d'utilisation du logiciel) du CD-ROM.*

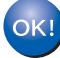

**Les pilotes de Brother PC-FAX, de l'imprimante et du scanner ont été installés et l'installation est maintenant terminée.**

Installation des pilotes et logiciels

nstallation des pilotes et logiciels

Installation de l'appareil

Installation<br>de l'appareil

Windows<sup>®</sup>

# <span id="page-22-1"></span>**Uniquement pour les utilisateurs de Windows® XP**

### <span id="page-22-0"></span>**Vérifiez que vous avez suivi les instructions des étapes** 1 **à** E**, [pages 14](#page-15-2) - 16.**

**fa** Lorsque cet écran apparaît, raccordez le câble d'interface USB à votre PC et ensuite, raccordez-le au MFC. Allumez le MFC en branchant le cordon d'alimentation.

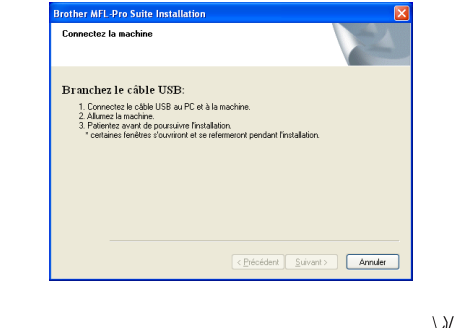

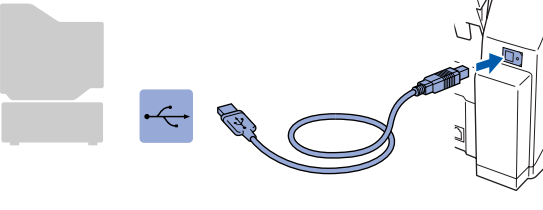

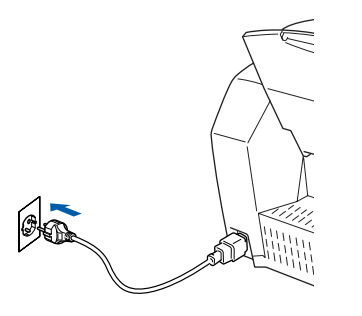

Il faudra quelques secondes pour que l'écran d'installation s'affiche. L'installation des pilotes Brother démarrera

automatiquement. Les écrans d'installation s'affichent les uns après les autres, veuillez patienter.

Le fichier README s'affiche. Veuillez lire ce fichier qui contient des informations de dépistage de pannes puis fermez-le pour continuer l'installation.

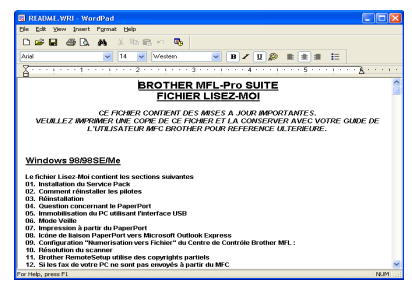

**18** Cliquez sur **Terminer** pour relancer votre ordinateur.

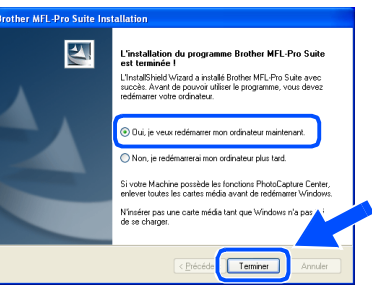

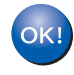

**Les pilotes de Brother PC-FAX, de l'imprimante et du scanner ont été installés et l'installation est maintenant terminée.**

### <span id="page-23-1"></span><span id="page-23-0"></span>**Pour les utilisateurs de Mac OS® 8.6 à 9.2**

### **Vérifiez que vous avez exécuté les instructions de l'étape 1 "Installation de l'appareil", [pages 4](#page-5-0) -11.**

- <sup>1</sup> Eteignez et débranchez le MFC de la prise de courant et débranchez-le de votre Macintosh si vous avez déjà raccordé un câble d'interface.
- 7 Raccordez le câble d'interface USB à votre Macintosh®, et ensuite raccordez-le au MFC.

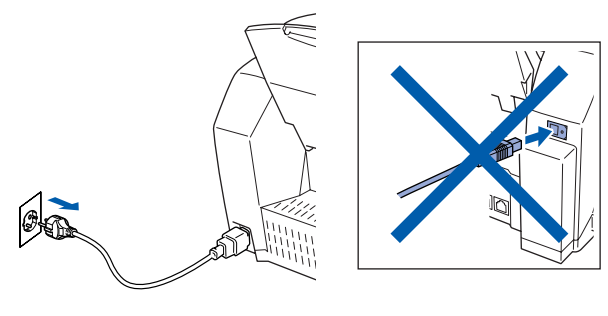

- Allumez votre Macintosh<sup>®</sup>.
- 3 Insérez le CD-ROM fourni dans votre lecteur de CD-ROM.

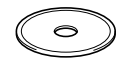

4 Double-cliquez sur l'icône **Start Here** pour installer les pilotes d'imprimante, de scanner et de transmission PC-FAX. Si l'écran des langues s'affiche, sélectionnez votre langue.

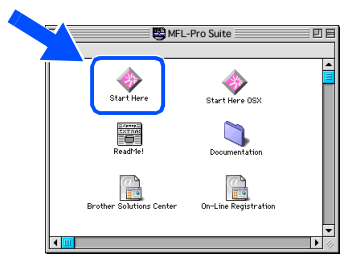

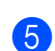

5 Cliquez sur **MFL-Pro Suite** pour l'installer.

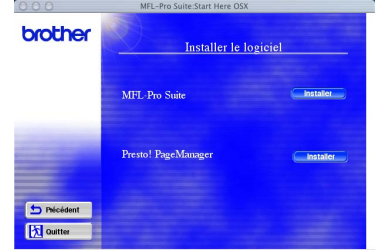

6 Suivez les instructions qui s'affichent à l'écran et redémarrez votre Macintosh®.

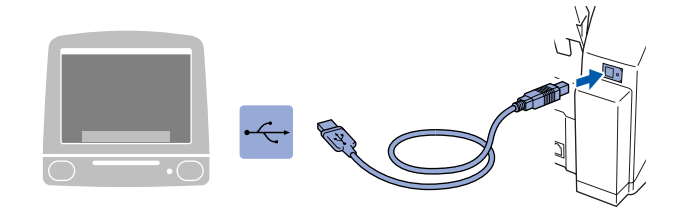

**Ne raccordez pas le MFC à un port USB sur un clavier ou un hub USB non alimenté.**

8 Allumez le MFC en branchant le cordon d'alimentation.

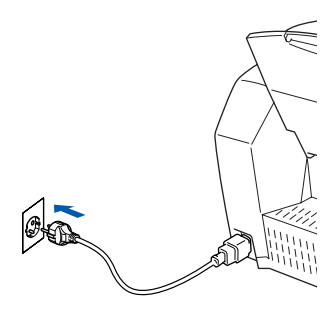

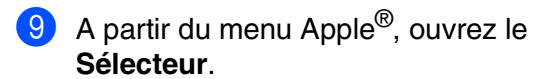

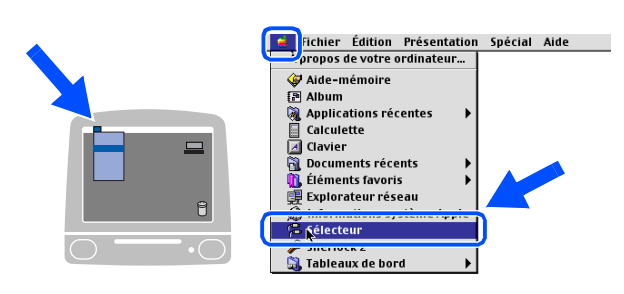

### Macintosh<sup>®</sup>

0 Cliquez sur l'icône **Brother Ink** que vous avez installée. A droite du **Sélecteur**, sélectionnez l'imprimante que vous souhaitez utiliser. Fermez le **Sélecteur**.

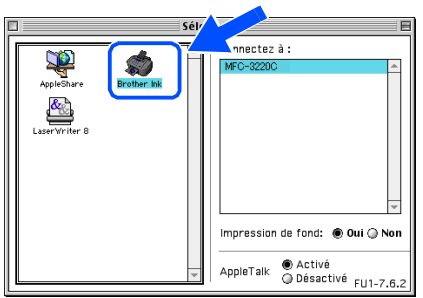

**Les pilotes de scanner, d'imprimante et**   $OK!)$ **de transmission PC-FAX Brother ont été installés.**

**1** Pour installer Presto! PageManager<sup>®</sup>, cliquez sur l'icône **Presto! PageManager**® et suivez les instructions qui s'affichent à l'écran.

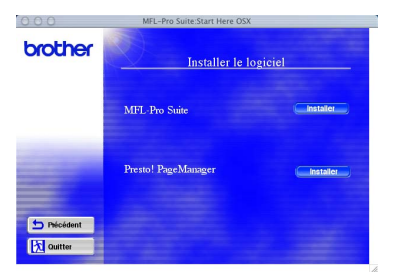

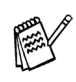

*Vous pouvez facilement numériser, partager et organiser vos photos et vos documents à l'aide de Presto! PageManager®.*

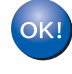

**Presto! PageManager® a été installé et l'installation est désormais terminée.**

Installation des pilotes et logiciels

Installation des pilotes et logiciels

## <span id="page-25-1"></span><span id="page-25-0"></span>**Pour les utilisateurs de Mac OS® X 10.1/10.2.1 ou version plus récente**

### **Vérifiez que vous avez exécuté les instructions de l'étape 1 "Installation de l'appareil", [pages 4](#page-5-0) -11.**

<sup>1</sup> Eteignez et débranchez le MFC de la prise de courant et débranchez-le de votre Macintosh si vous avez déjà raccordé un câble d'interface.

7 Raccordez le câble d'interface USB à votre Macintosh®, et ensuite raccordez-le au MFC.

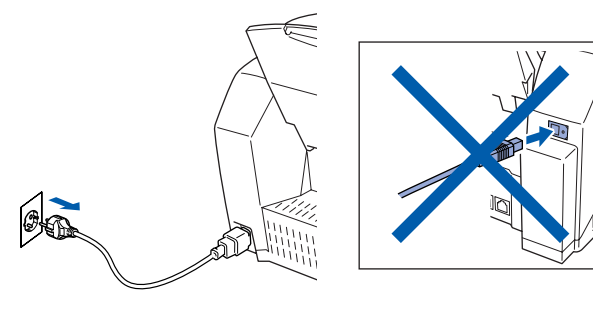

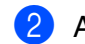

Allumez votre Macintosh<sup>®</sup>.

**3** Insérez le CD-ROM fourni dans votre lecteur de CD-ROM.

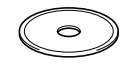

4 Double-cliquez sur l'icône **Start Here OSX** pour installer le pilote d'imprimante, le pilote de scanner, la transmission PC-FAX de Brother et le programme d'installation à distance. Si l'écran des langues s'affiche, sélectionnez votre langue.

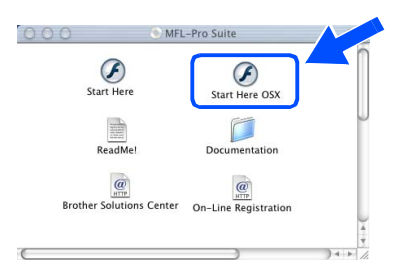

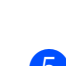

5 Cliquez sur **MFL-Pro Suite** pour l'installer.

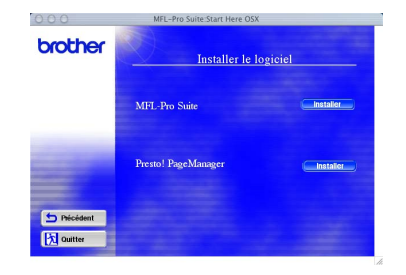

6 Suivez les instructions qui s'affichent à l'écran et redémarrez votre Macintosh®.

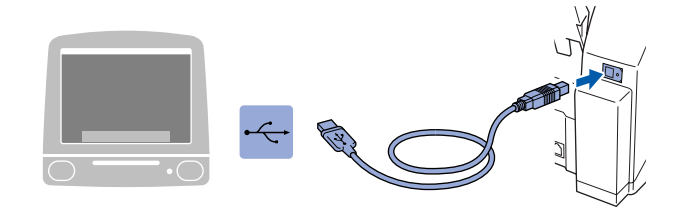

**Ne raccordez pas le MFC à un port USB sur un clavier ou un hub USB non alimenté.**

8 Allumez le MFC en branchant le cordon d'alimentation.

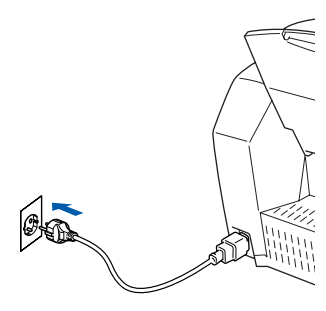

9 Sélectionnez **Applications** dans le menu **Aller**.

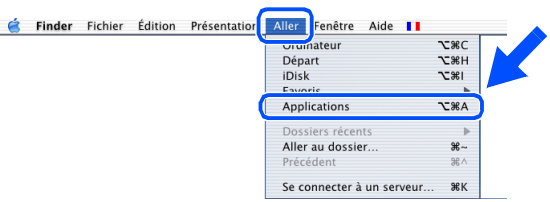

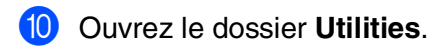

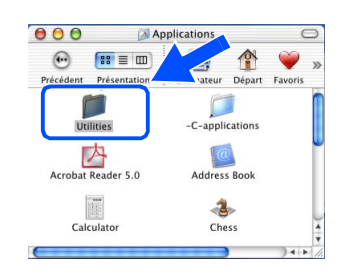

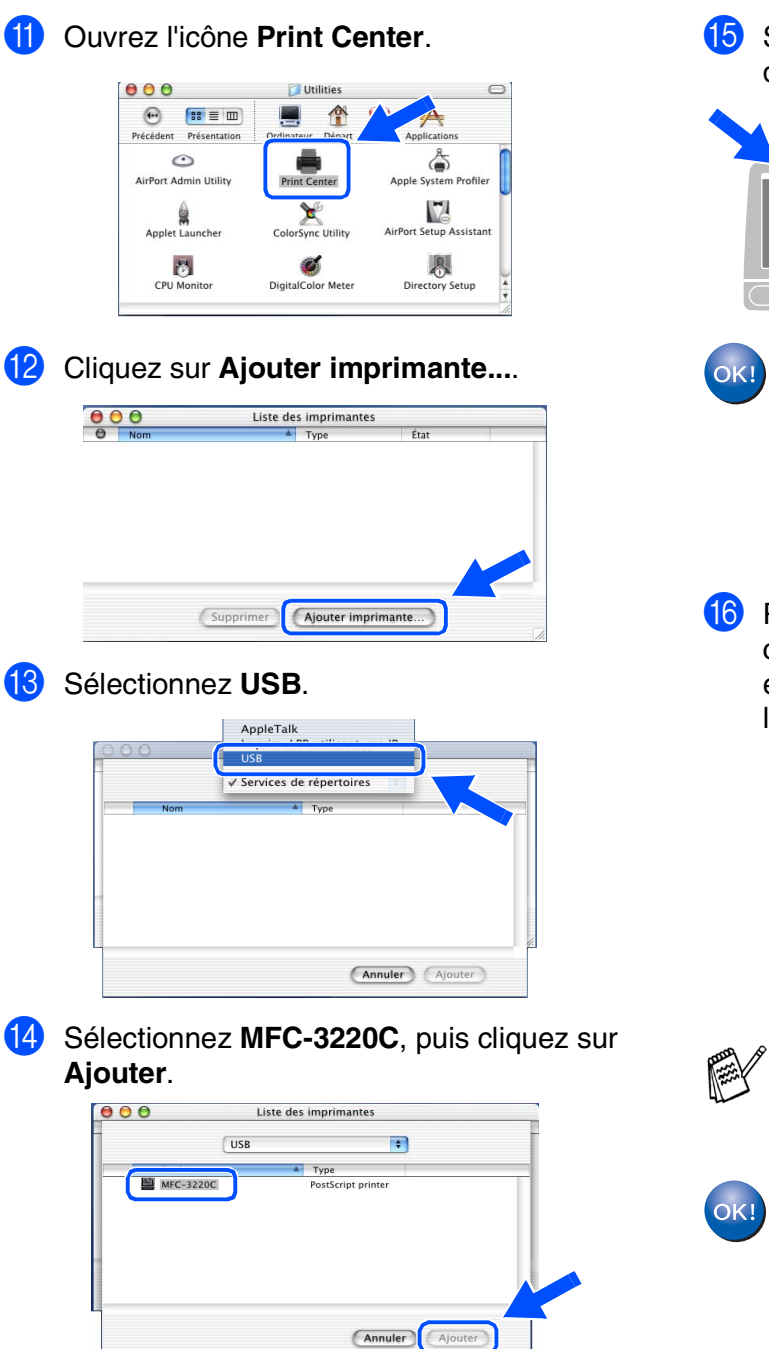

E Sélectionnez **Quitter centre d'impression** dans le menu **Centre d'impression**.

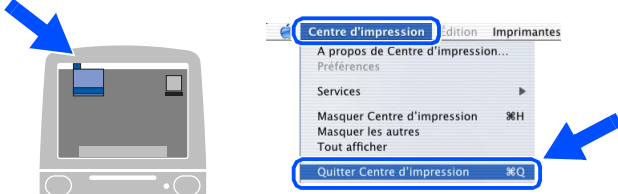

- **Le pilote de l'imprimante, le pilote de scanner, le logiciel de transmission Brother PC-FAX et le programme de configuration à distance de Brother ont été installés et l'installation est maintenant terminée.**
- **fo** Pour installer Presto! PageManager<sup>®</sup>, cliquez sur l'icône **Presto! PageManager**® et suivez les instructions qui s'affichent à l'écran.

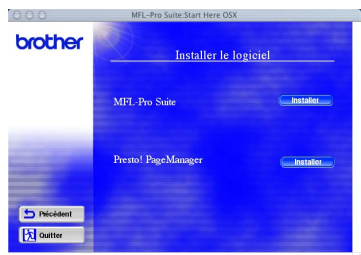

*Vous pouvez facilement numériser, partager et organiser vos photos et vos documents à l'aide de Presto! PageManager®.*

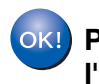

**Presto! PageManager® a été installé et l'installation est désormais terminée.**

# **Consommables**

### **Encre**

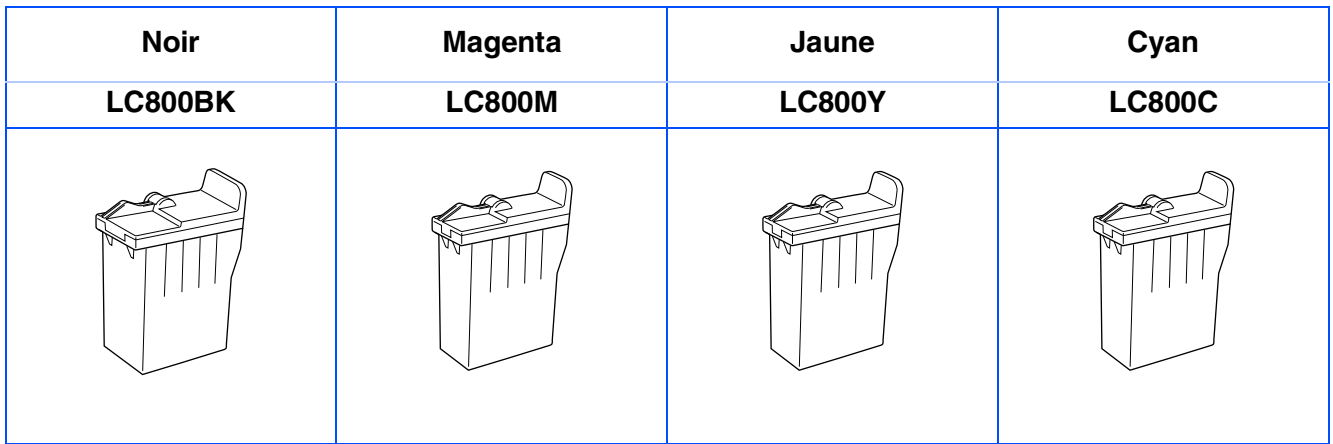

### **Marques commerciales**

Le logo Brother est une marque déposée de Brother Industries, Ltd.

Brother est une marque déposée de Brother Industries, Ltd.

Multi-Function Link est une marque déposée de Brother International Corporation.

© Copyright 2003 Brother Industries, Ltd. Tous droits réservés.

Windows, Microsoft et MS-DOS sont des marques déposées de Microsoft aux USA et dans d'autres pays.

Macintosh est une marque déposée d'Apple Computer, Inc.

PaperPort et TextBridge sont des marques déposées de ScanSoft, Inc.

Presto! PageManager est une marque déposée de NewSoft Technology Corporation.

Chaque société dont le titre logiciel est mentionné dans ce manuel dispose d'un accord de licence logiciel spécifique pour ses programmes privés.

**Tous les autres noms de marques et de produits mentionnés dans ce manuel sont des marques déposées de leurs sociétés respectives.**

### **Rédaction et publication**

Ce manuel a été rédigé et publié sous le contrôle de Brother Industries Ltd., et il couvre les dernières descriptions et spécifications de produits.

Le contenu de ce manuel et les spécifications de ce produit peuvent être modifiés sans préavis.

Brother se réserve le droit de modifier, sans préavis, les spécifications et les informations figurant dans ce présent manuel et ne sera pas responsable des préjudices (y compris des préjudices indirects) résultant des informations présentées ici, entre autres, sans pour autant s'y limiter, des erreurs typographiques et d'autres erreurs concernant le manuel.

Ce produit doit être utilisé dans un environnement professionnel.

©2003 Brother Industries, Ltd.

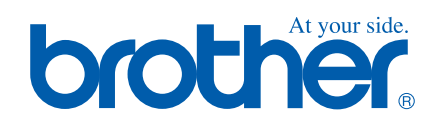